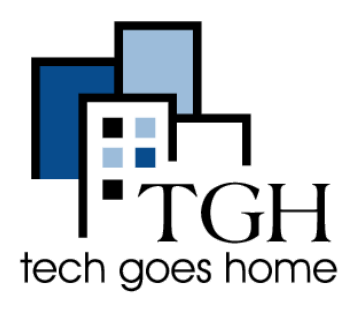

[Google](https://docs.google.com/spreadsheets) Sheets 是一个免费的基于云端的工 具,可以帮助您管理财务,跟踪库存等。 像"文档"和"演示文稿"一样, 您可以通过 Google驱动器,从任何开通互联网的设备 进行访问。

**\_\_\_\_\_\_\_\_\_\_\_\_\_\_\_\_\_\_\_\_\_\_\_\_\_\_\_\_\_\_\_\_\_\_\_\_\_\_\_\_\_\_\_\_\_\_\_\_\_\_\_\_\_\_\_\_\_\_\_\_\_\_\_\_\_\_\_\_\_\_\_\_\_\_**

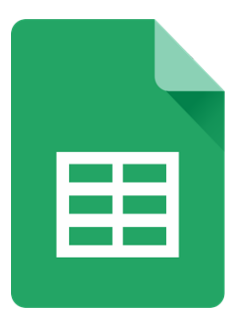

# **1.** 访问**Google**试算表

首先,登录您的Gmail帐户。有关制作或使用Gmail的帮助, 请参见Gmail [tutorial](https://docs.wixstatic.com/ugd/62b7e4_c54046e7b66b45fd9948b35bcc9a9857.pdf).

当您登录查看您的收件箱或只是打开Google后,请 点击右上角的这些框,然后单击表格

在下一页上,在其下方显示开始新电子表格中选择 "空白"

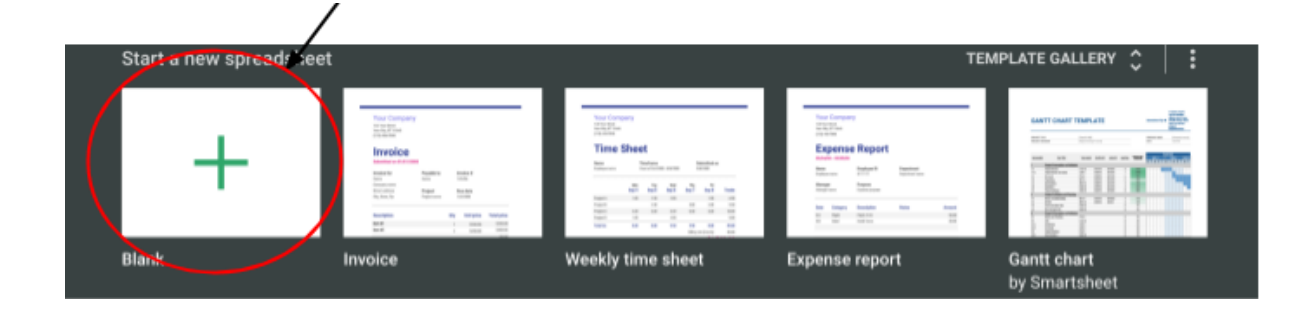

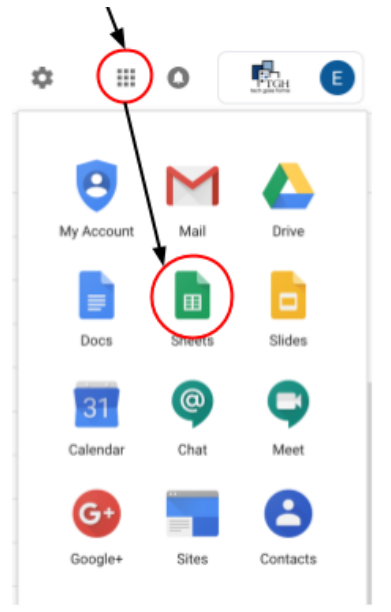

第一步是给电子表格一个标题。点击"无标题电子表格",然后在框中输入标 题。您可以随时更改标题。

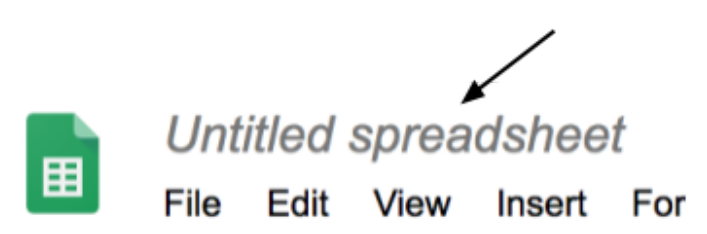

## **2.** 编辑您的电子表格

要添加内容,请在要编写的单元格中单击,然后键入内容。

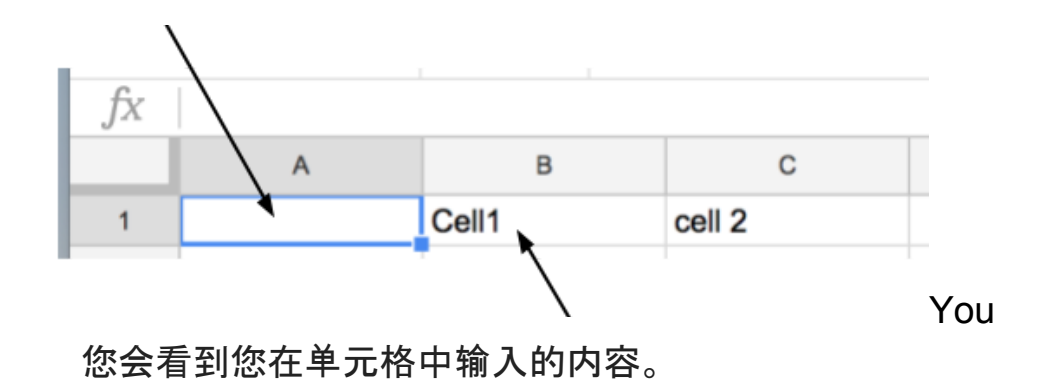

在输入单元格时,您到目前为止所写的内容将会显示在窗口顶部。

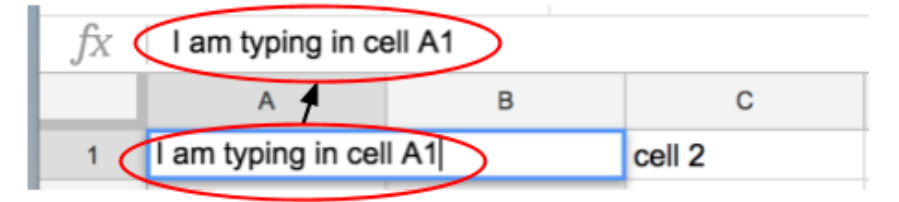

现在,格式化您所写的内容。点击该单元格,然后在格式工具栏中点击按 钮。

 $123 -$  Arial  $\blacksquare$  10  $\blacksquare$  B  $I$   $\oplus$  A  $\lozenge$  H  $\boxplus$   $\blacksquare$   $\boxminus$   $\blacksquare$   $\blacksquare$   $\wedge$ 

例如,点击" B"将使您的文本变为粗体。 " A"将让您更改颜色。油漆桶会更 改每个单元格的背景颜色。

要一次设置多个单元格的格式,请点击一个单元格,然后将光标拖动到其他 单元格上,然后点击所需格式的按钮。

例如, 如果我们要使单元格B1到B10具有**粗体**文本, 我们将会:

选择您要格 点击正确的 在框中输入 式化的框 格式按钮

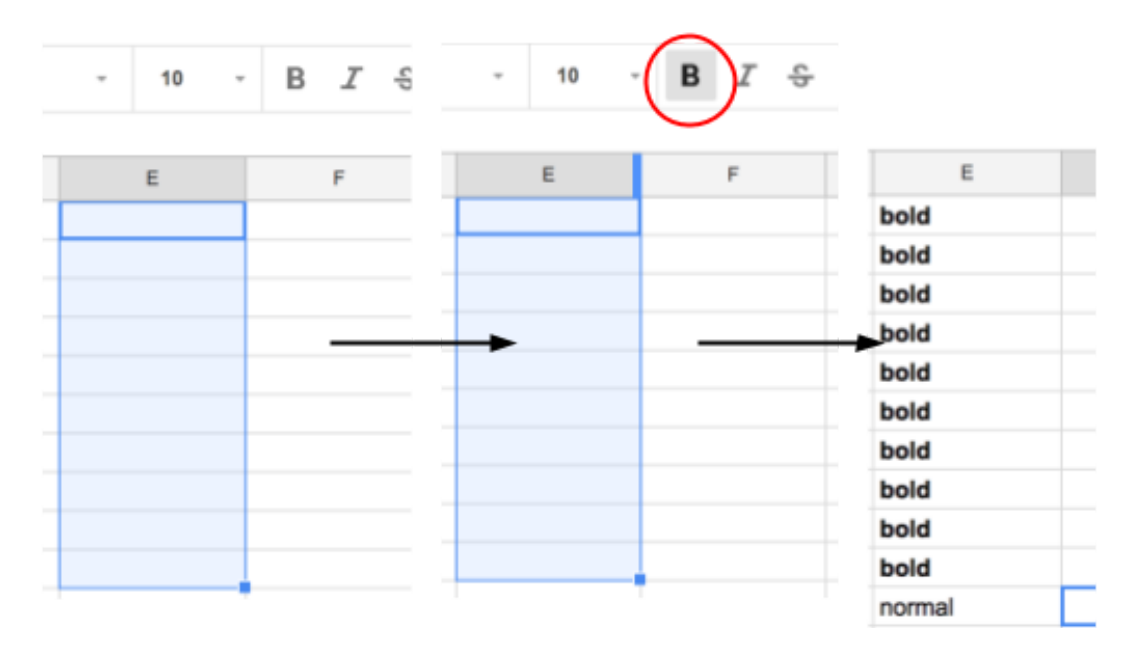

或者,如果您希望工作表的第一行具有不同的背景色,您将突出显示我们想

要的单元格, 点击屏幕顶部工具栏中的油 漆桶以选择所需的颜色

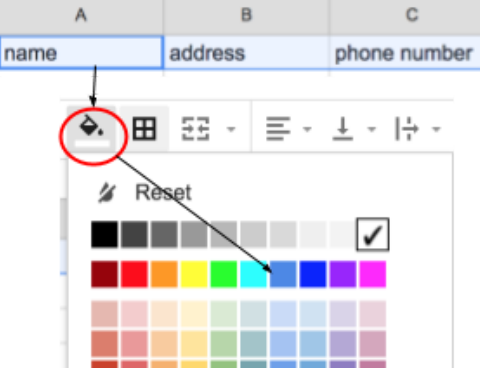

## **3.** 冻结和分类

在处理大量数据时,按字母顺序或其他条件对Google表格进行排序可能会有 所帮助。对于此示例, 我们将使用联系人列表显示如何进行排序。

#### 首先, 在页面顶部, 输入每一列的数据类型创建标题, 所示如下:

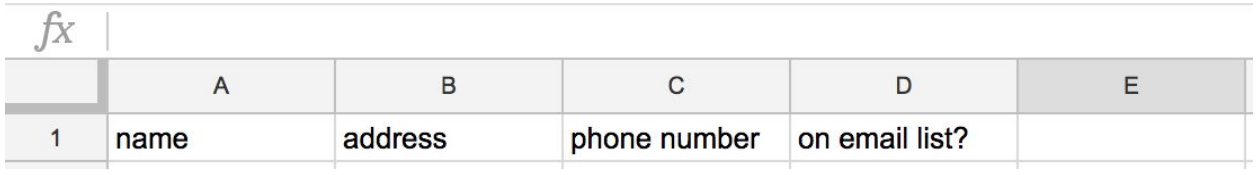

您可以执行一些操作来区分此标题行与工作表的其余部分,并确保其保留在 顶部。如上一节所述,首先是更改颜色。

更改颜色后,您可以冻结该行。

冻结会使您选择的行或列在滚动时保留在屏幕上,使电子表格易于阅读。例 如,当您向下滚动其他数据集时,如果标题行仍显示在列的顶部,将很有帮 助。

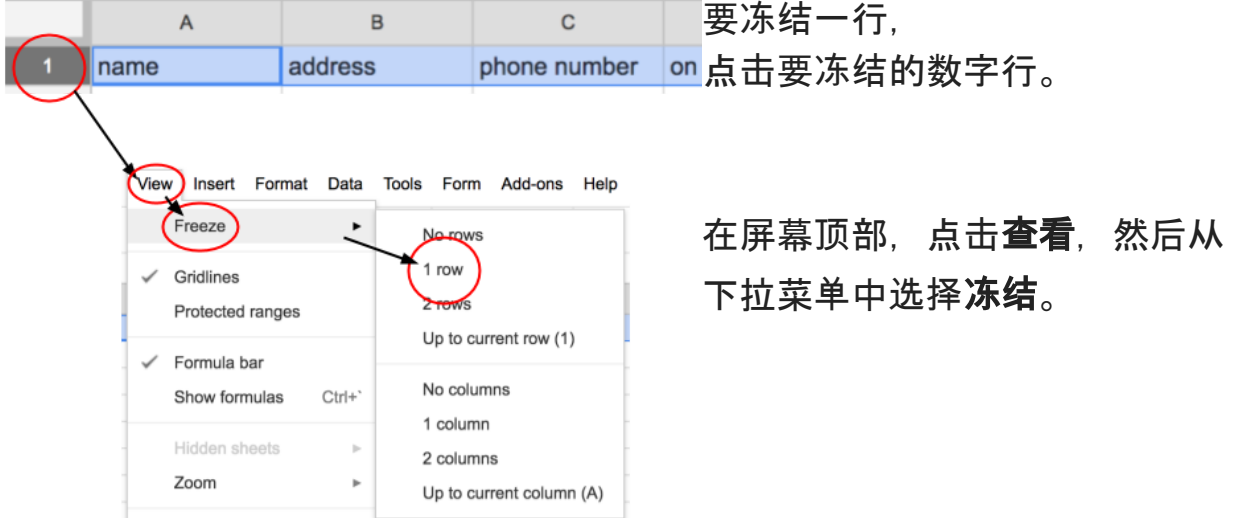

#### 最后,从下一个下拉菜单中选择1行。

现在我们的标题行已准备就绪,您可以添加一些数据了! 添加数据后,您可能需要按字母顺序组织联系人列表。

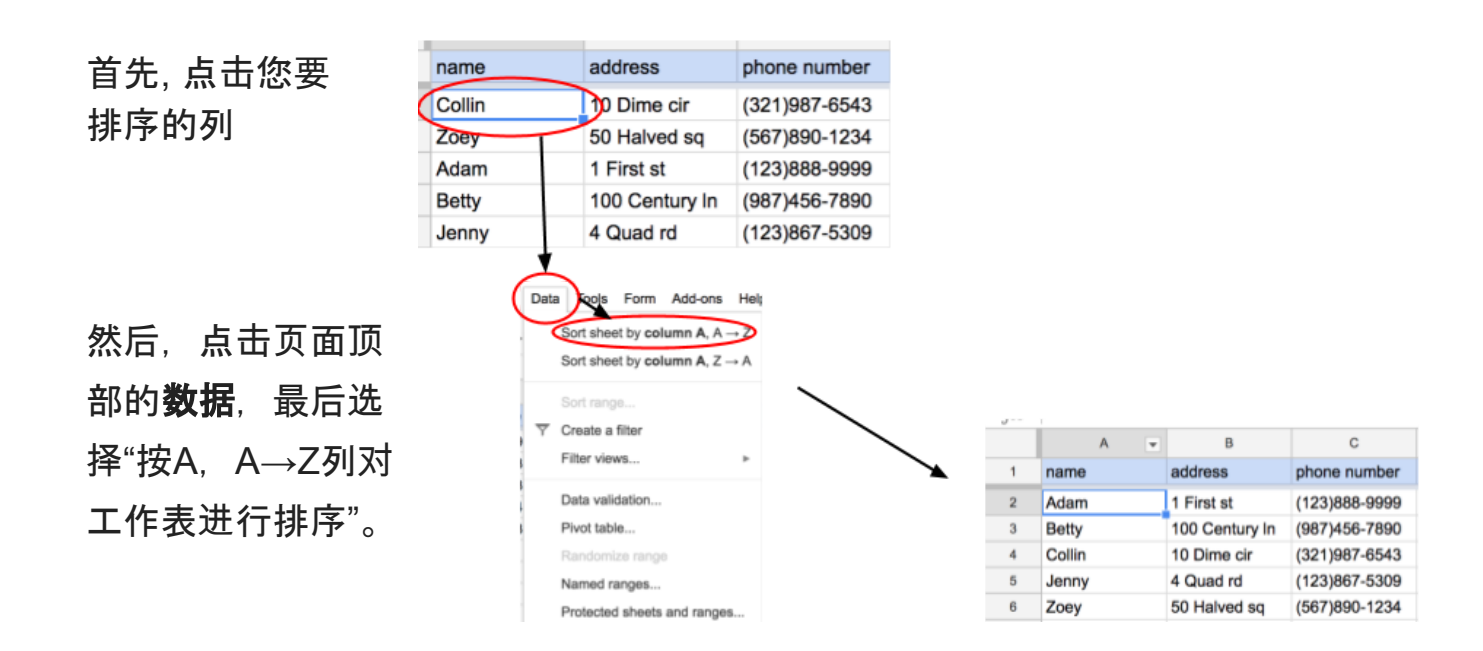

### **4.** 添加公式

Google表格可以为您进行计算。在预算或计划业务费用时,这将非常有用。 这个例子只是一个简短的杂货清单。

首先点击您想要公式的单元格,然后键入= 。这将自动让Google表格知道我们要在该单 元格中有一个公式

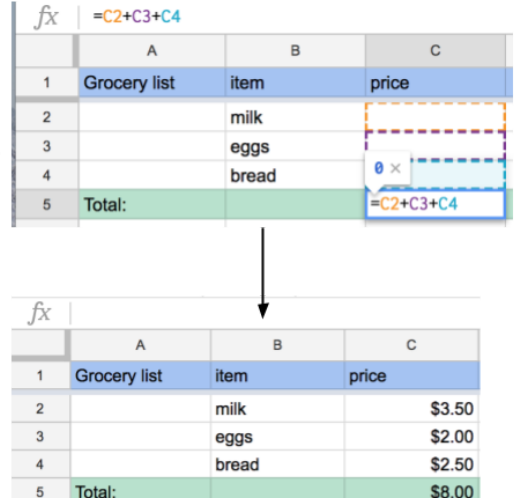

然后点击方程式中的下一个单元格, 键入" +",最后键入下一个单元格,直到对方程式 满意为止。

要执行更复杂的操作,请点击所需的单元格,然后点击屏幕顶部的"插入", 最后单击"功能"。要完成这个操作,您要突出显示要包括的单元格。

以下是示范:

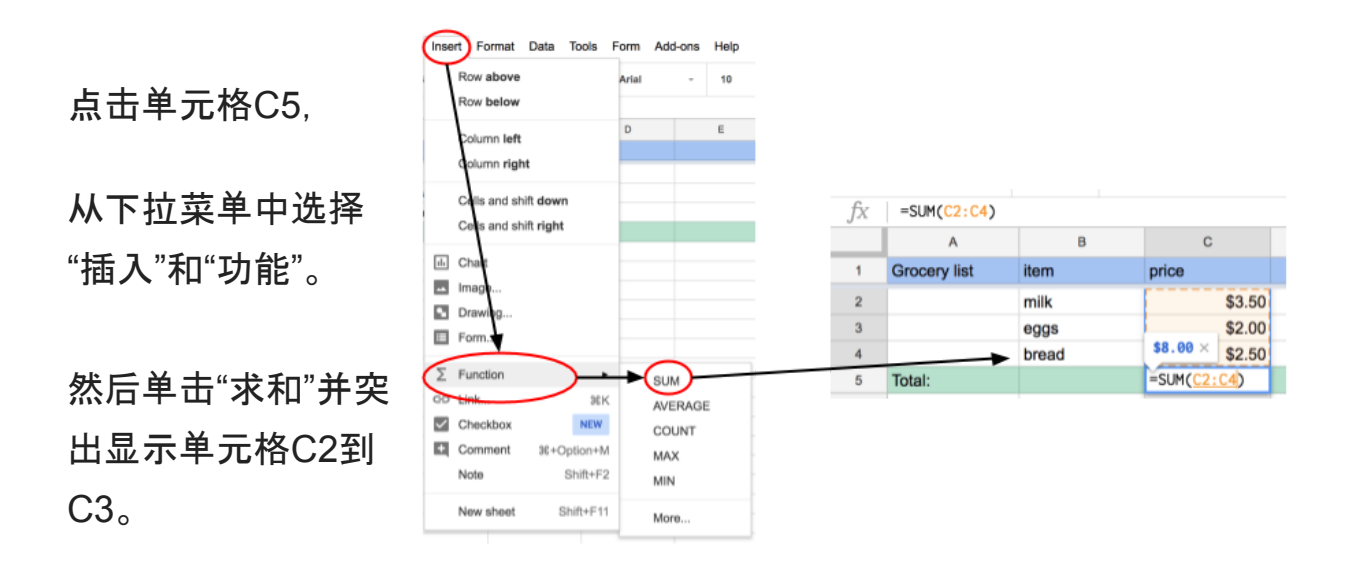